# Start Here

Thank you for choosing HDVMixer. In order to provide you with best user experience, we need you to go through the following steps:

# • Unpack HDVMixer

Make sure that all items in the list are inside the box:

HDV-WSN4SDI Video Core computer with mouse, keyboard and power chord.

#### **HDVMixer FULL-Size Package additionally includes:**

- 4 x robotic PTZ cameras
- 1 x SmartCAM-876, 6 channel audio & GPI interface with Breakout Cables.
- 1 Audio Cable from Audio Card to Console (if ordered with audio card).

# 2 Register your Software

In order to provide you with continued support and to let you know before your license expires, we need you to register your software. Please visit: <a href="http://hdvmixer.com/registration">http://hdvmixer.com/registration</a> and fill out the registration form.

By completing the registration process of your software license, our team will be able to let you know when upgrades are available and when your license is about to expire.

You will not receive any unsolicited emails after registration.

### 3 Contact Us

Email: support@insoftusa.com

Phone: +1 (786) 292-2811 (Mon- Fri 9:00am - 5:30pm PST)

Our support team will ask for your Software License ID. This software ID can be found on the following places:

- + On a sticker on the Video Core computer's side:
- + In the software splash screen, when HDVMixer opens;
- + On the security USB Dongle (installed inside the Video Core computer).

Most HDVMixer licenses come with a support and upgrade agreement. This agreement entitles you and your staff to a certain amount of technical support hours each year. You are therefore encouraged to use them. For more information on your exact support plan contact us.

Team Viewer software has been preloaded in your Video Core computer. In order to access your Video Core computer and provide you with remote support, our team will ask for your Software License ID. We have a long lasting partnership with Team Viewer and it is the only remote access platform used for all our remote support activities. Remote access will allow us to train your staff more efficiently and in less time. We also provide periodical technical checkups to those customers under the 'remote health monitoring support plan'. However, if you do not wish to receive remote support, please let us know.

We will do everything in our power to make sure HDVMixer contributes to your business success.

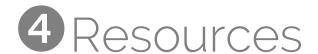

Visit <a href="http://hdvmixer.com/support">http://hdvmixer.com/support</a> to see additional documentation, manuals and warranty information.

### **End user License Agreement**

By installing or otherwise using any software product pre-installed on this PC, you agree to be bound by the terms of the HDVMixer EULA. If you do not accept these license terms, your sole remedy is to return the entire unused product (Hardware and Software) within 14 days for a refund subject to the refund policy of your place of purchase. For any further information or for requesting a refund, please contact your local seller.

## **5** Quick Setup Guide

### **HDVMixer FULL Size Package:**

- 1 Connect computer to LAN/Internet
- 2, 3 Connect keyboard and mouse to USB or PS 2
- **4** Additional USB ports. Leave empty.
- 5 Connect SmartCAM-876 to this USB port.
- 6 Nvidia Graphics Card: Connect your Control Room Monitors and Studio Monitor. Connectors may vary according to model. Check the back of the Video Core computer for specific instructions.
- 7 Connect Audio Cable with multiple Audio inputs and outputs.
- 8 BlackMagic Card: Connect Cameras to the card's SDI inputs as labeled.

After all connections are set up, plug in your Video Core, turn it on and double-click on 'Start HDVMixer' icon in Windows Desktop.

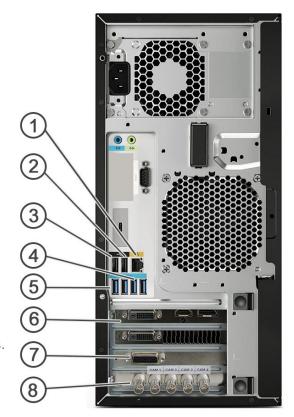

HDV-WSN4SDI Video Core BACK VIEW